## **روش اتصال به VPN دانشگاه از طریق برنامه Android for OpenVPN**

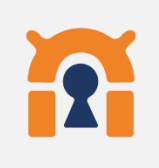

- در گوشی های تلفن همراهی که امکان اتصال از طریق PPTP و L2TP وجود ندارد و فقط دارای پروتکل IKEv2 می باشند، استفاده از این روش پیشنهاد می گردد.
	- برنامه Android for OpenVPN را از طریق Store Play Google دانلود نمایید. آدرس دانلود برنامه از طریق Store Play : <https://play.google.com/store/apps/details?id=de.blinkt.openvpn>

در صورتیکه از این طریق موفق به دانلود برنامه نشدید از طریق لینک <https://drive.basu.ac.ir/share.cgi?ssid=0du64wb> اقدام نمایید. پس از دانلود برنامه آن را نصب کنید. - فایل تنظیمات را از لینک <https://drive.basu.ac.ir/share.cgi?ssid=0aotP29> دانلود کنید.

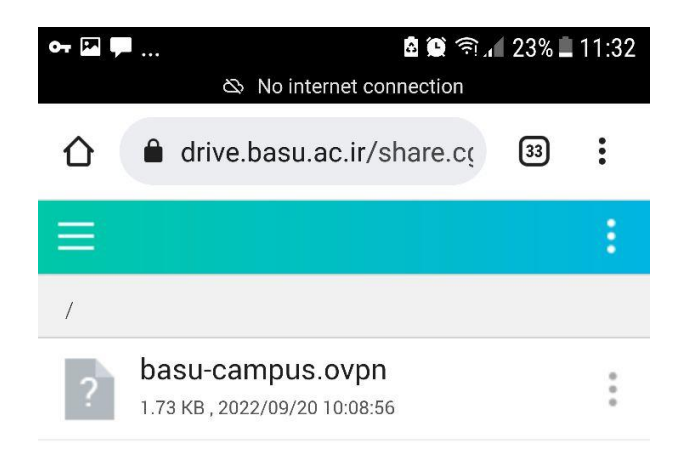

- برنامه OpenVPN for Android را كه قبلا نصب كرده ايد، اجرا و بر روى آيكون + بالاي صفحه كليک كنيد.

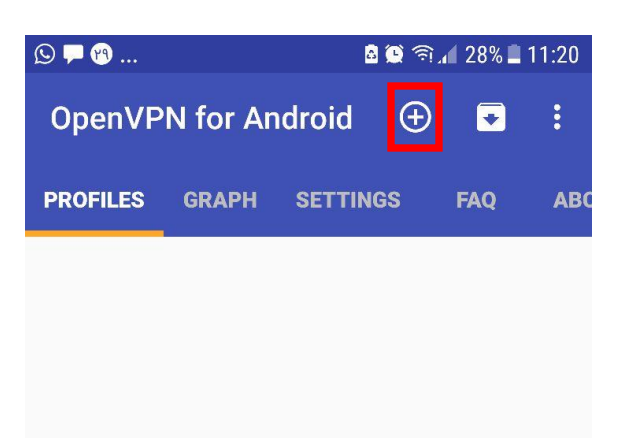

## No VPN profiles defined.

To use this app you need a VPN provider/VPN gateway supporting OpenVPN (often provided by your employer). Check out https://community.openvpn.net/ for more information on OpenVPN and how to setup your own OpenVPN server.

Use the icon to add a new VPN

Use the icon to import an existing (.ovpn or .conf) profile from your sdcard.

Be sure to also check out the FAQ. There is a quick start guide.

- در کادر باز شده گزینه IMPORT را انتخاب کنید.

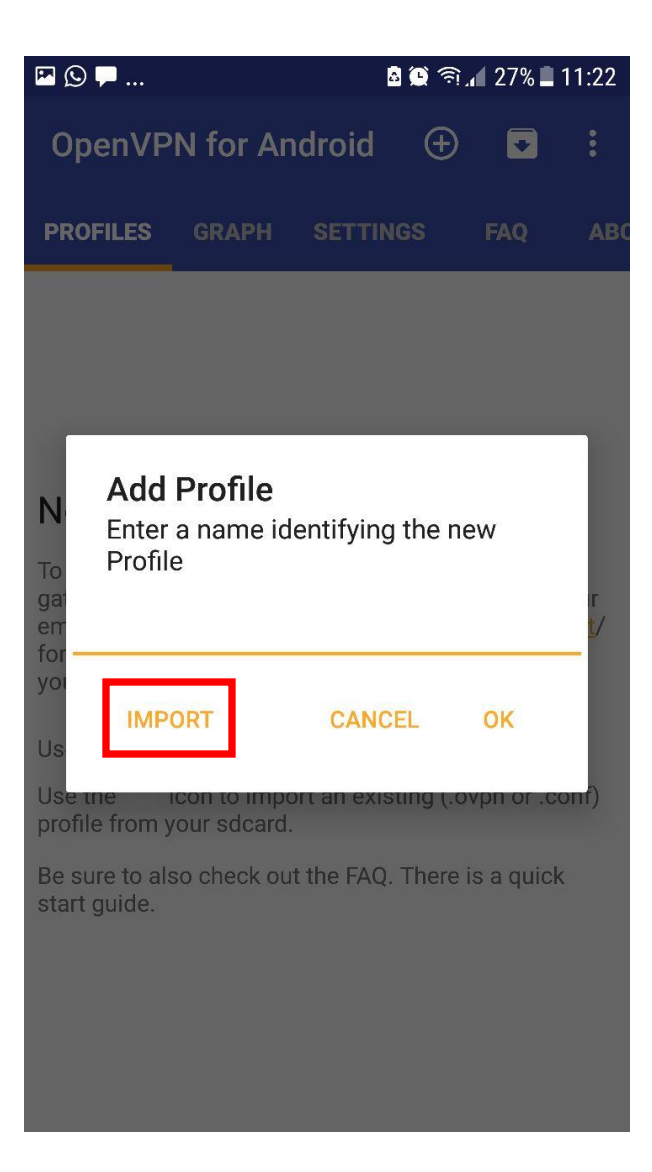

- فایل تنظیمات که به صورت پیش فرض در پوشه دانلودها ذخیره شده قابل مشاهده است. روی آن کلیک کرده و در صفحه بعدی تیک باالی صفحه را انتخاب کنید

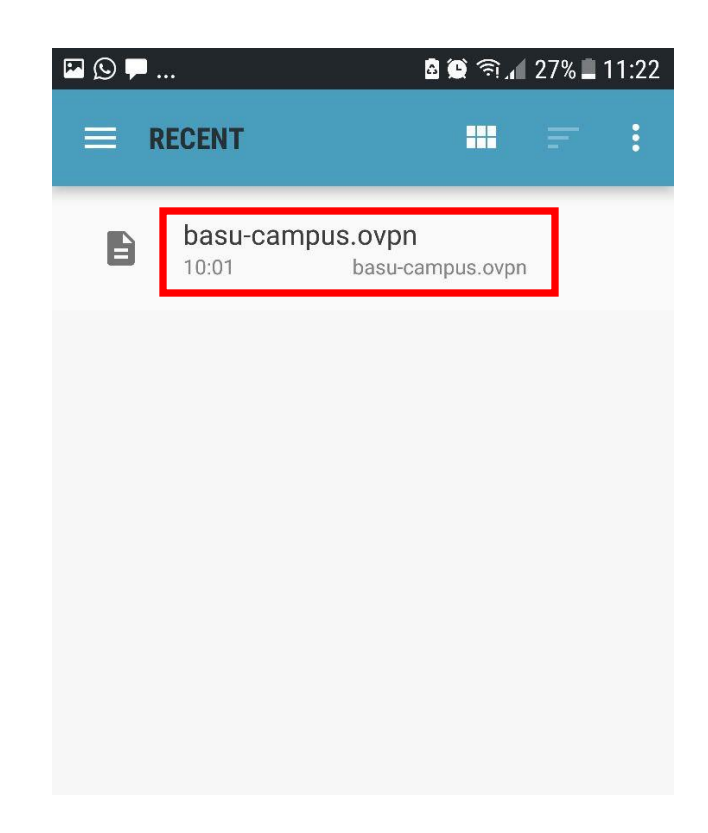

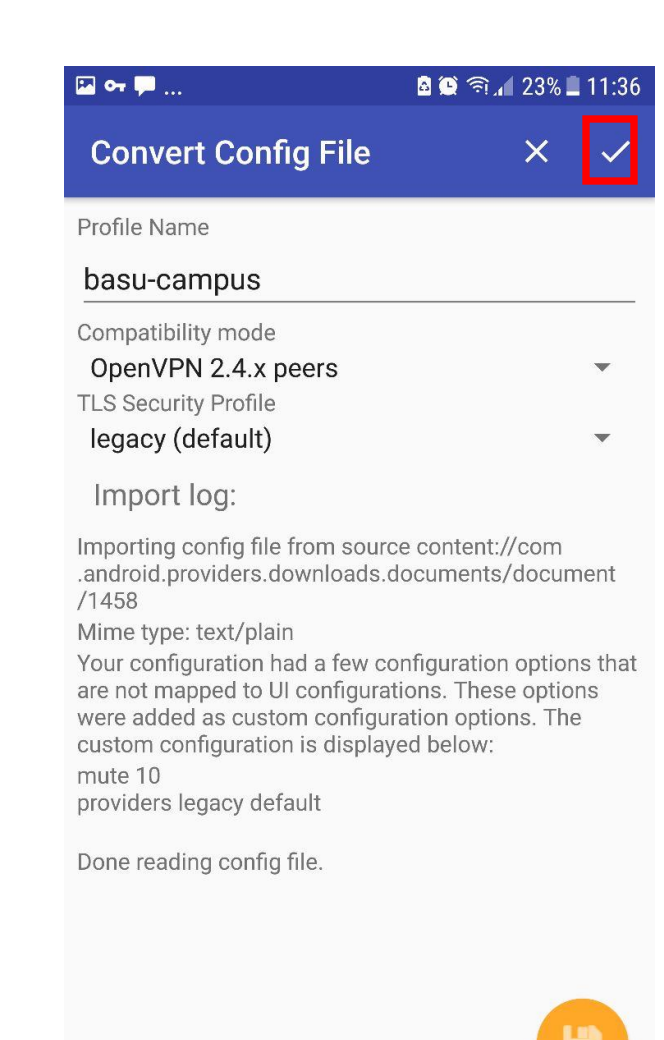

- بر روی عنوان campus-basu کلیک کرده و نام کاربری و رمز عبور خود را وارد کنید. در صورتیکه میخواهید حساب کاربری بر روی گوشی شما ذخیره شود گزینه Save Password را انتخاب کنید. یس از آن  $\rm OK$  را کلیک نمایید.

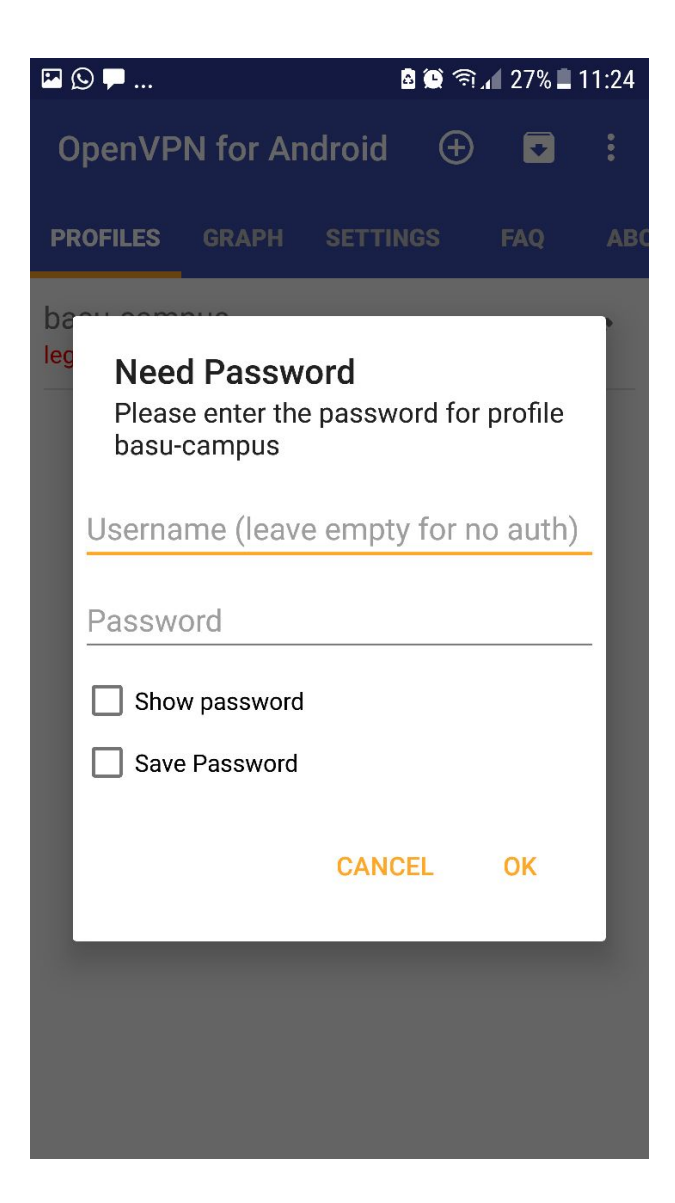

- چند لحظه منتظر بمانید تا پیام Cpmpleted Sequene Initialization در انتهای صفحه مشاهده

شود.

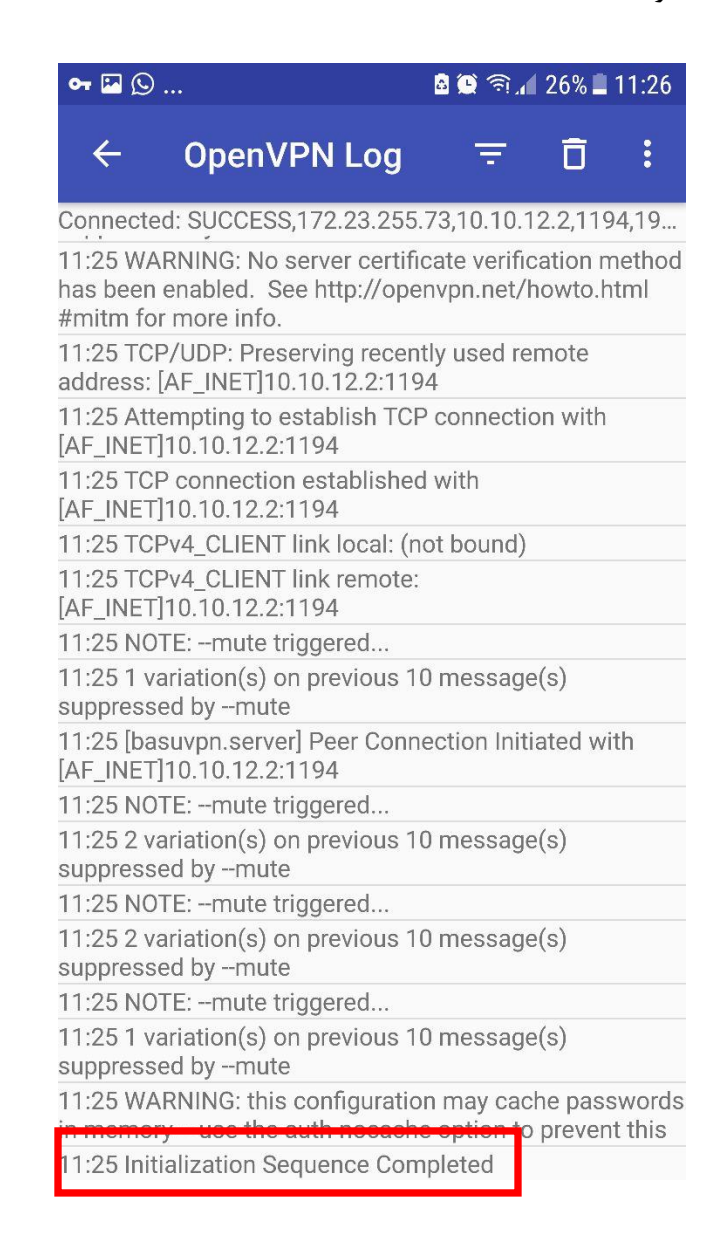

- اکنون اکانت VPN شما وصل می باشد. جهت قطع اتصال با کلیک بر روی campus-basu گزینه DISCONNECT را انتخاب کنید.

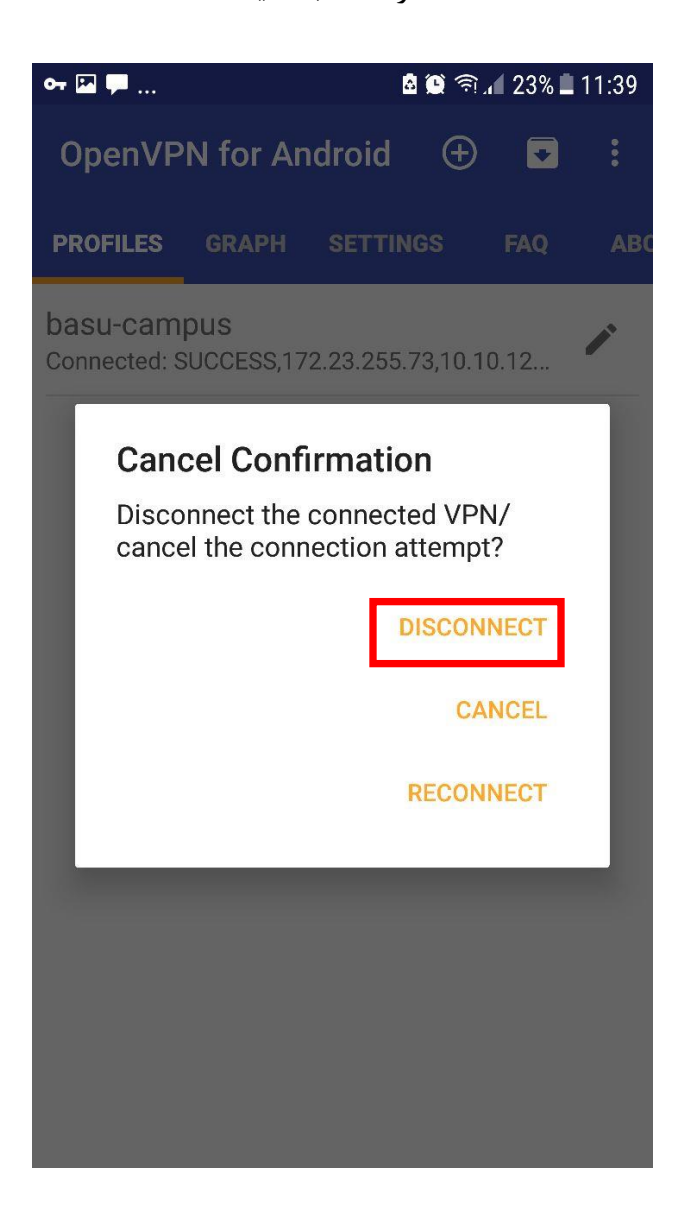